## 入力の注意点

## (就労移行支援における就労定着者数にかかる減算)

① メニュー画面にあります「93 事業者情報管理」を押します。

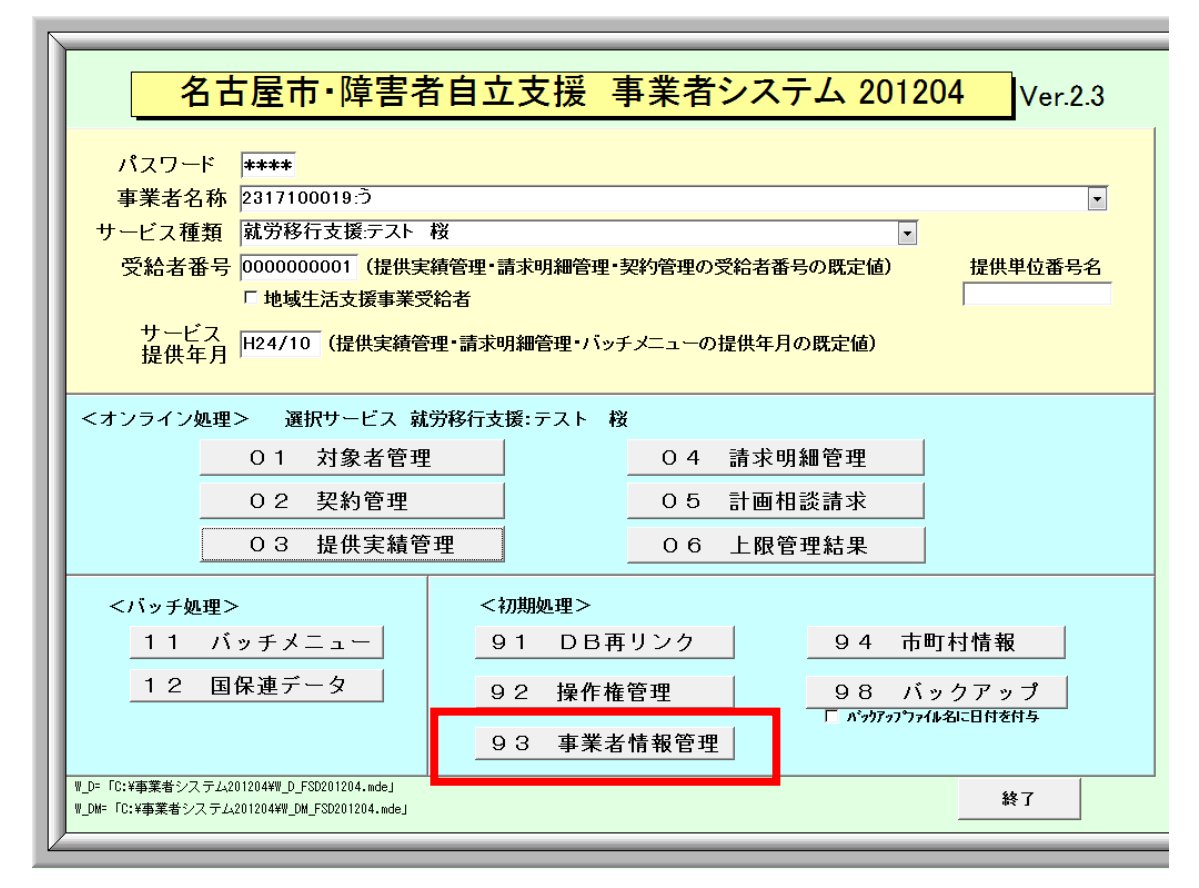

② 「提供サービス編集」ボタンを押します。

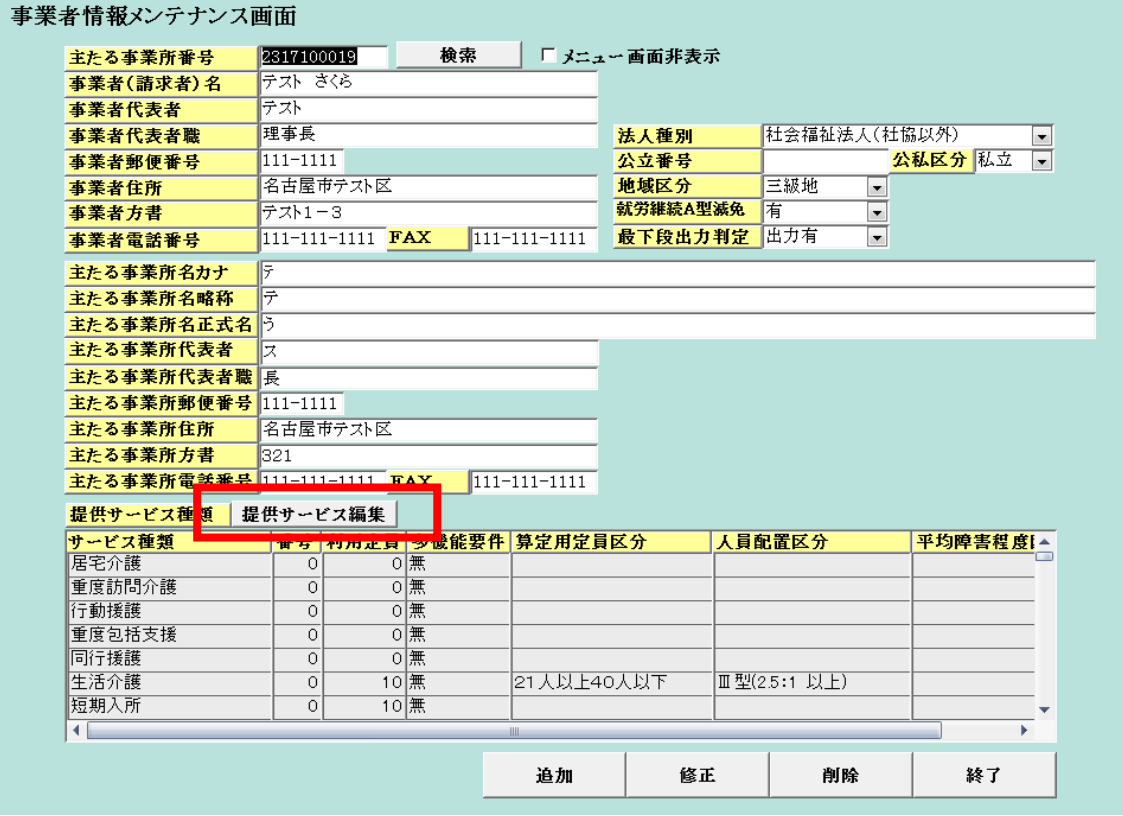

③ サービス種類を「就労移行」にして、「減算項目・単価項目」のタブをクリックし、「就 労定着実績区分」に入力がされているかを確認します。

 何も入力されていないときには「03提供実績管理」で実績が算定されなくなります。 減算がない場合は「その他」を、減算がある場合は「過去3年定着率ゼロ」や「過去 4年定着率ゼロ」を入力します。

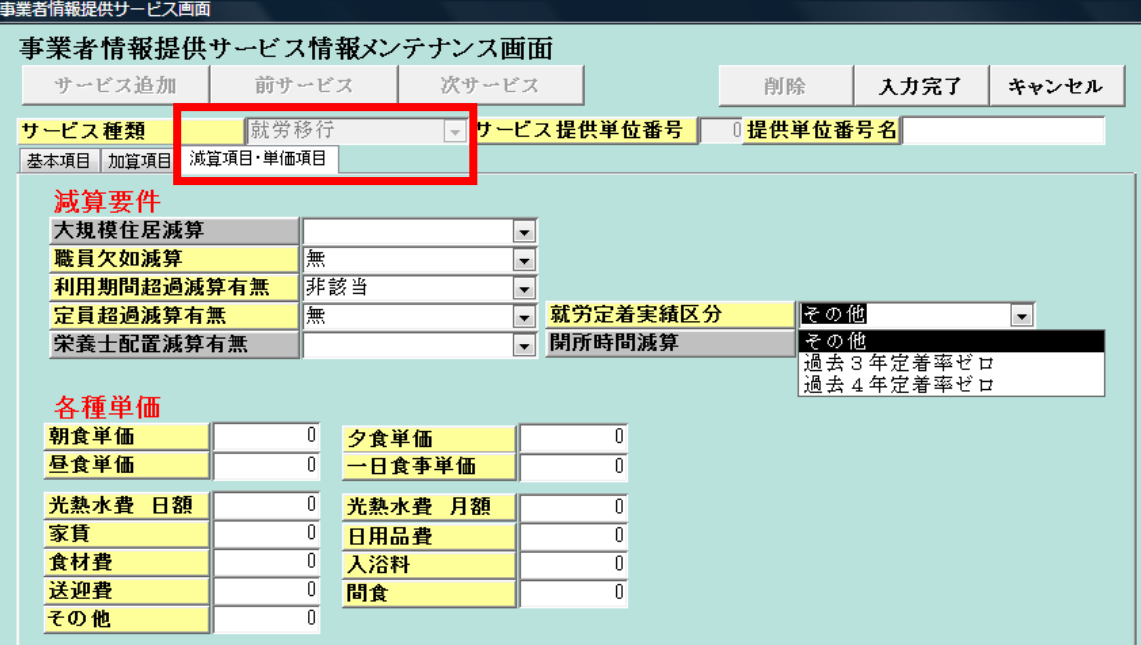